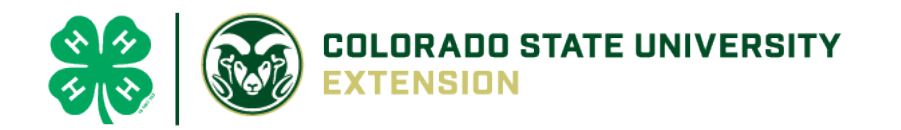

# 4-H Online 2.0 Animal Entry Guide

Horse Project- Deadline the last Friday In April annually

*\*Note: For 4-H Members 8 and above*

## Gather the following items for your Animals:

- 1. Three Photos- Right and Left Profile Photo- Show entire Horse, and Face Photo JPEG
- 2. Premise ID- Where your animal is kept
- 3. Rabies certificate and tag number PDF
- 4. Identifying information including, name, registration numbers, birthdate, height, etc.
- 5. DO NOT NEED County use form, Lease agreement, bill of sale or brand inspection.

### Log into 4-H Online

● Use your family email and password [https://V2.4HOnline.com](https://v2.4honline.com/)

#### Click "View", next to Member's Name

#### Locating 'Animals'

**Desktop**, select "Animals" from the left side

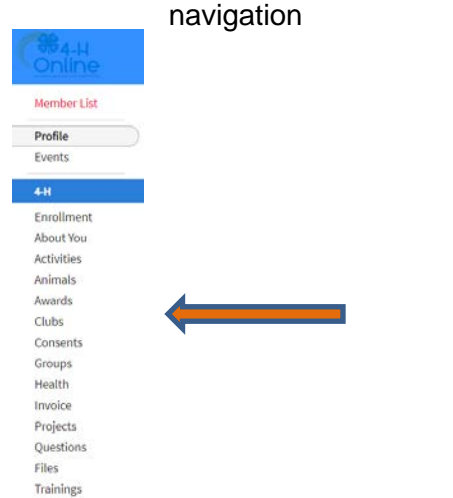

● **Smart Phone or Tablet**, click on the 3 bars in the top left corner

View

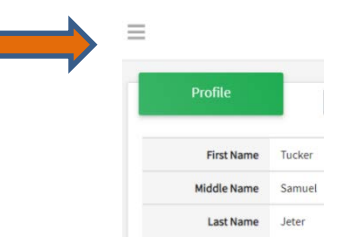

Tucker Jeter #221671

Sep 18, 2010

With either option, this will bring up a drop down list to begin adding Animals.

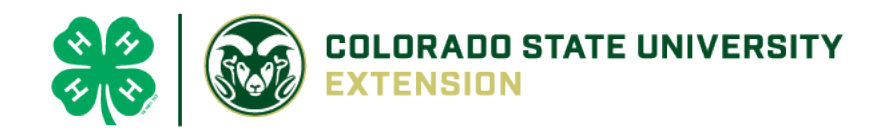

#### Adding an Animal

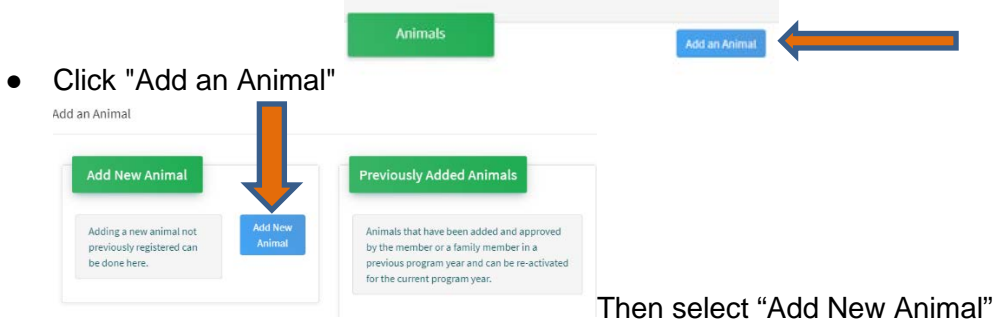

Select Horse, from the drop down. **REQUIRED:** Enter Animal's name, click "Save" (Adan Animal)

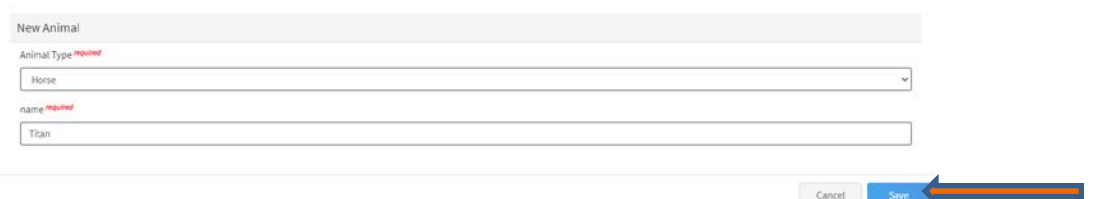

● Next, click "Show Questions"

**Animal Entry is open for the current enrollment year. -** Is all information complete? Check all county animal entry deadlines.

**READ All County instructions for each animal species as county requirements vary.**

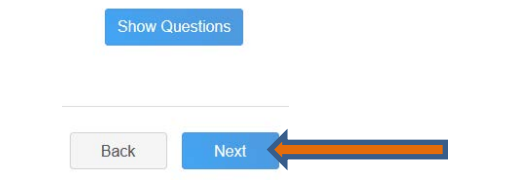

● The animal's name will be carried over from the previous screen. This would be the Animal Common Name or Barn Name

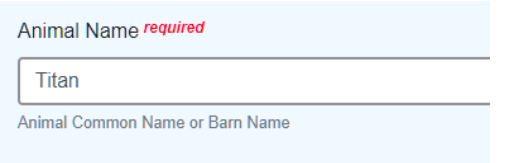

• Enter the animal's birth date.

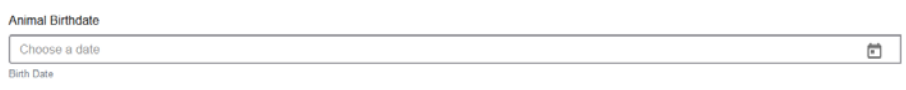

• Choose the breed from the drop-down box. Choose "other breed" or "mixed breed" if breed isn't listed. ONLY select one breed.

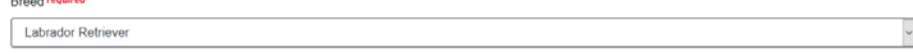

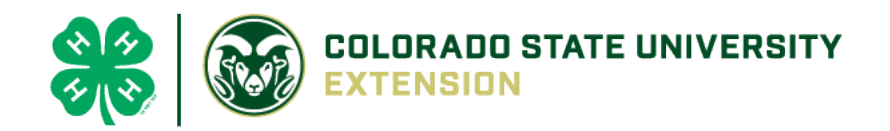

• Fill in a description of the horses' colors and markings.

**Colors And Markings** 

Provide any specific animal colors and/or markings.

• Enter the horses' height in inches as measured from the ground to withers (highest point of the horses' shoulders).

Height Enter the horse's height in hands as measured from the ground to the withers (highest point of the horse's shoulders) Example: 4 inches = 1 hand

• Enter Premises or Location ID, if applicable in your county.

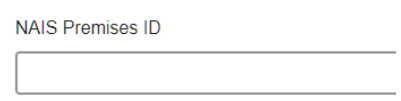

Premises/Location ID, if applicable in your county.

Enter whether you own or lease the horse.

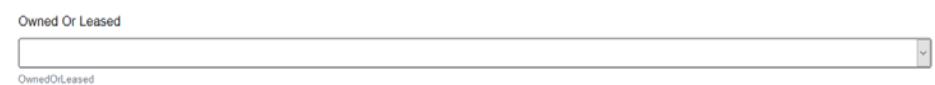

• Enter the registered name if your horse is registered.

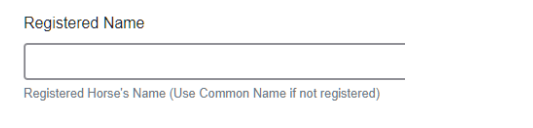

• Enter the Animal Gender – male or female.

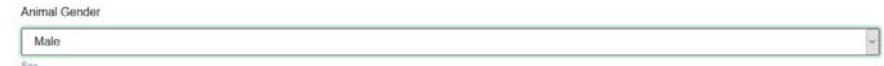

• Enter Tattoo or Brand, if applicable

Tattoo

Tattoo or Brand, if applicable.

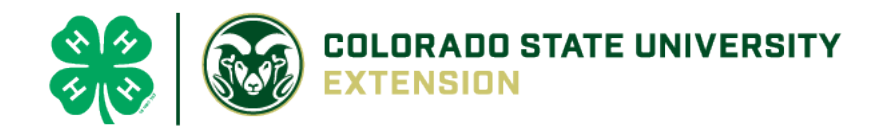

• Click "Next", continue with the "File Uploads" that are required by your local county extension office. These will vary by county and species. **Boulder County Requires the following: (left side/right side/front face view photos) No County use form.** 

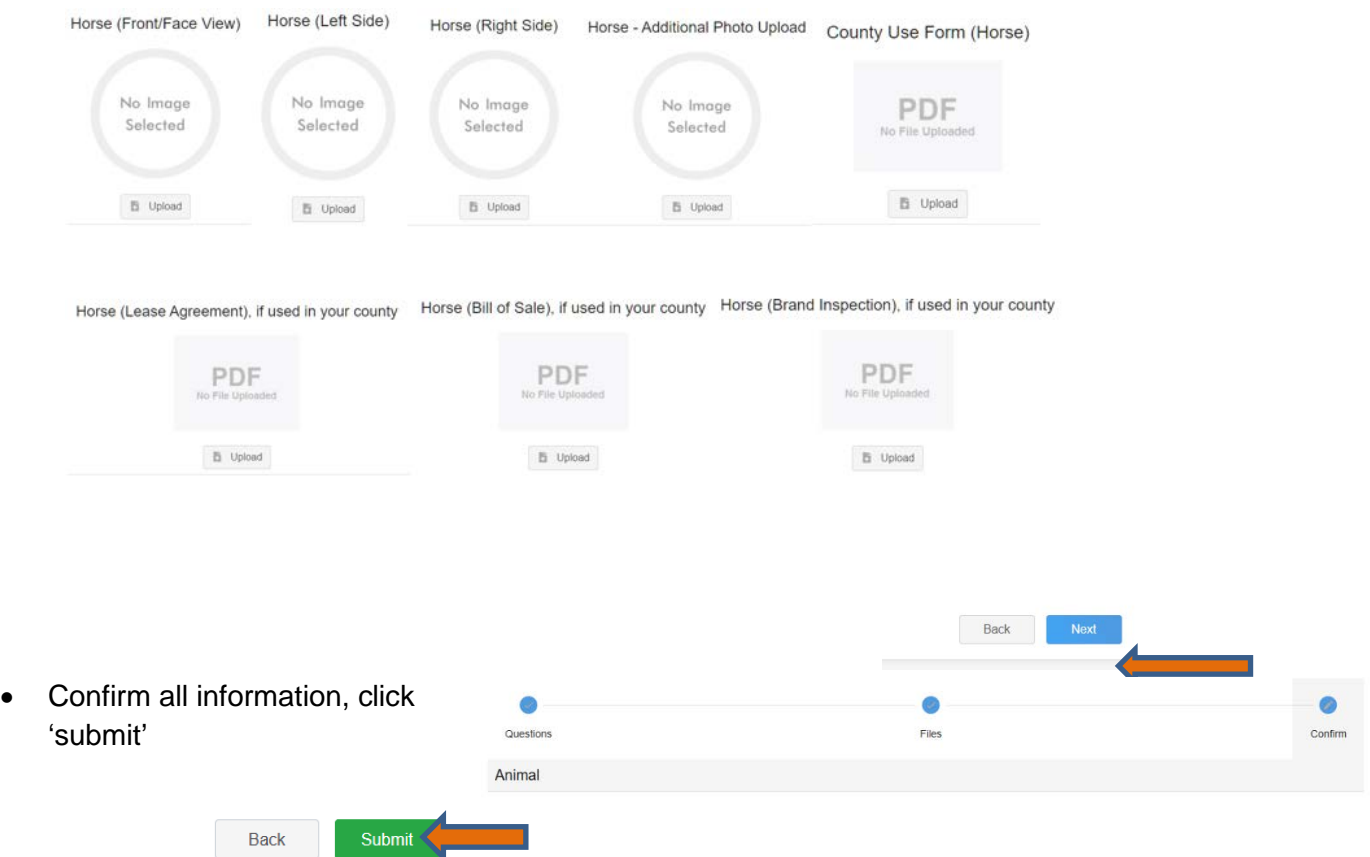

• County Extention staff, will review all information. If more is needed, members can edit. Once "Approved" by your local county extension office an email will be sent to your family account (example below) A time and date stamp for each animal.

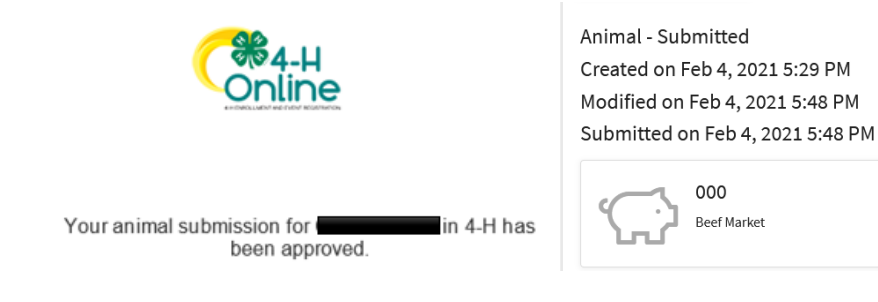

- Questions, please contact the Boulder County 4-H Office staff, Lisa Wallace, **Iwallace@bouldercounty.org**.
- •